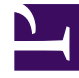

# **S** GENESYS

This PDF is generated from authoritative online content, and is provided for convenience only. This PDF cannot be used for legal purposes. For authoritative understanding of what is and is not supported, always use the online content. To copy code samples, always use the online content.

## Genesys Predictive Engagement Administrator's Guide

Get started with Predictive Engagement for PureConnect

5/10/2024

### Contents

- 1 [Complete the following procedures](#page-2-0)
- 2 [For more information](#page-2-1)

To use Genesys Predictive Engagement, PureConnect customers complete these initial tasks.

#### <span id="page-2-0"></span>Complete the following procedures

- 1. Verify prerequisites for PureConnect.
- 2. Configure Predictive Engagement in PureConnect.
- 3. Review the supported web browsers listed in the Genesys Cloud CX system requirements.
- 4. Prepare the required Genesys Cloud CX domains.
- 5. Update your webpages with the Genesys Predictive Engagement tracking snippet.
- 6. Configure Web tracking.

#### Tip

Initially, configure only the allowed domains. Then use Live Now to verify that Genesys Predictive Engagement is tracking events. After basic tracking works, configure the rest of the web tracking settings.

- 7. Create segments
- 8. Create outcomes.
- 9. Create actions.
- 10. Create action maps.
- 11. Use LiveNow to see customer activity on your website

#### <span id="page-2-1"></span>For more information

- About Predictive Engagement
- About Predictive Engagement in PureConnect
- FAQs
- Glossary
- Compliance